## 施設予約時の注意点 ※その他、予約方法は予約サイト下部にある『ヘルプ』をご覧ください。

## 1. 照明予約忘れ

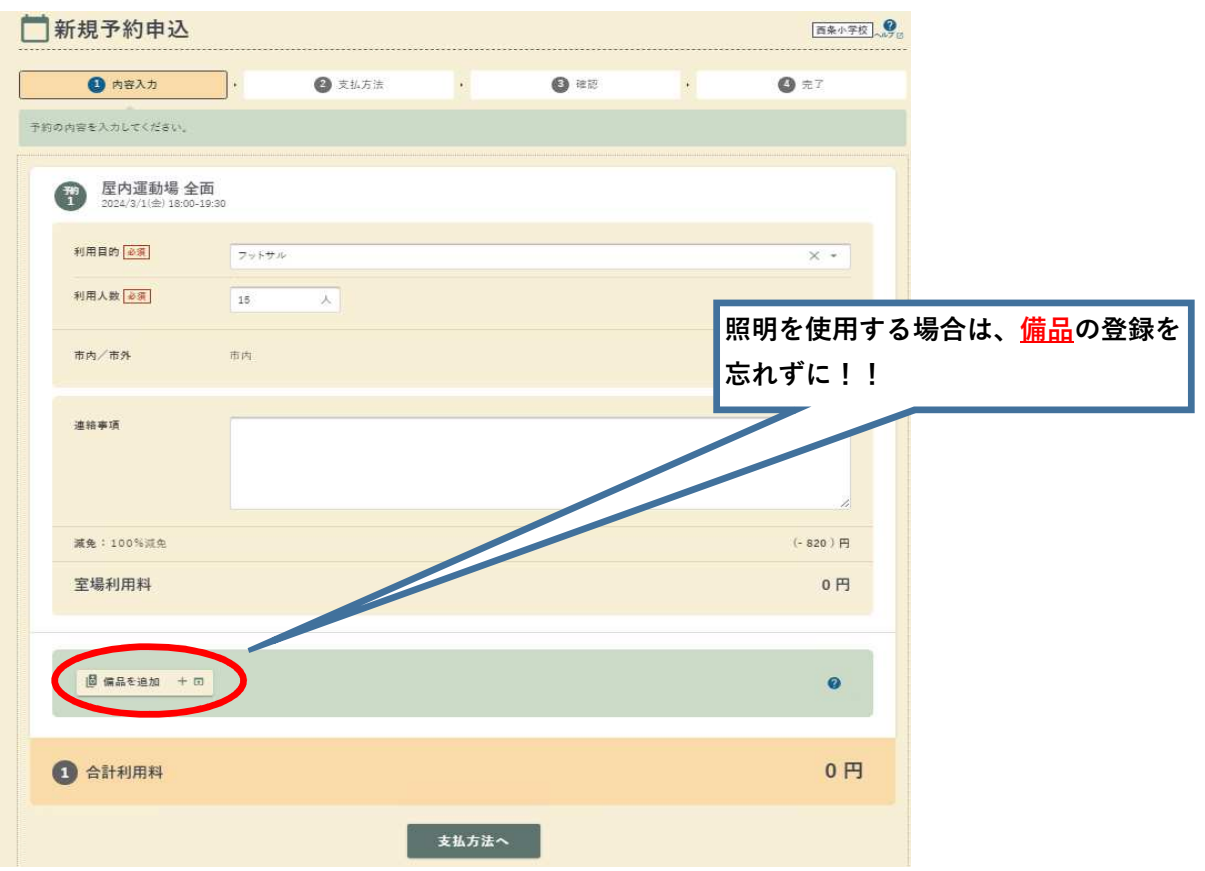

## 2. 付帯設備利用数間違い

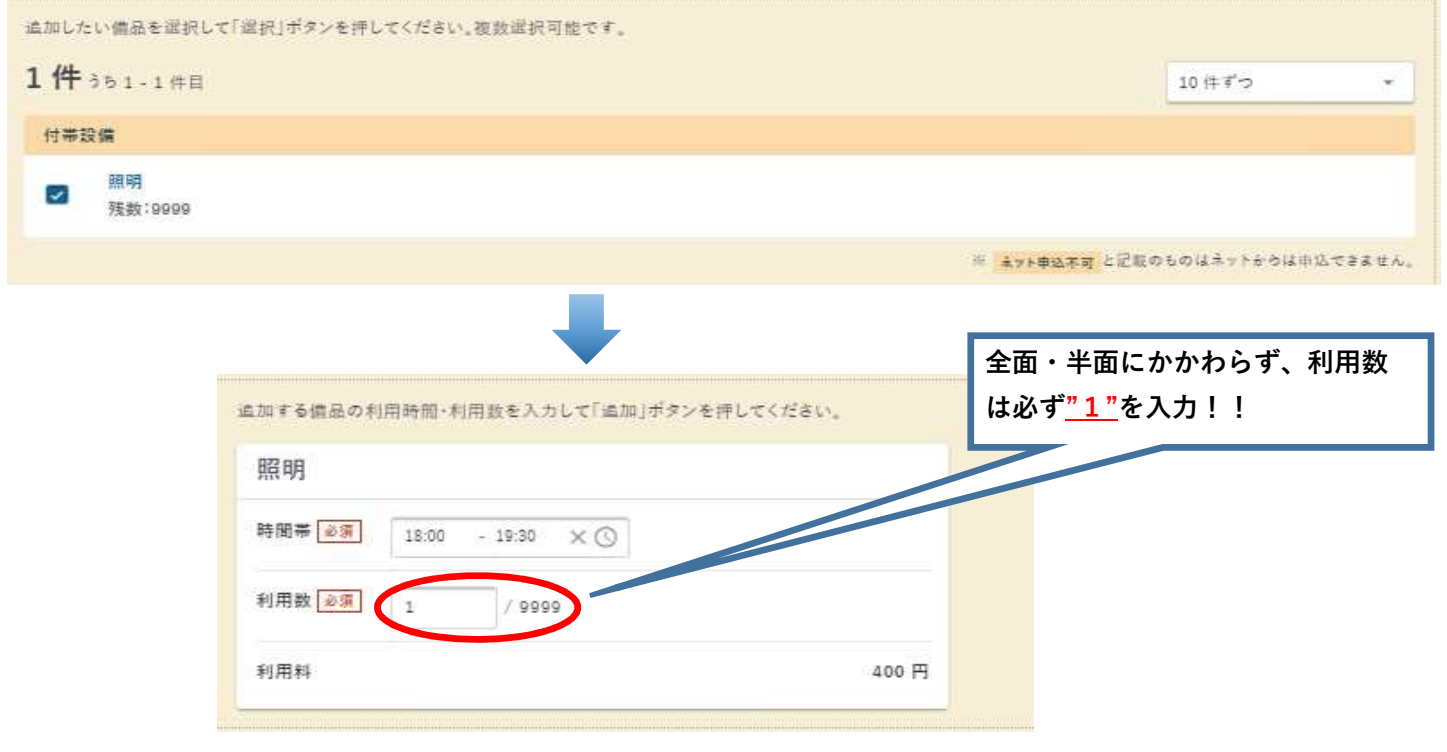

## 3. スマートフォンでの照明予約  $\overline{1}$ 6 備品を追加  $\times$ Q 市内/市外 市内 備品分類を選択… 連絡事項 追加したい備品を選択して「選択」ボタンを押し てください。複数選択可能です。 1件 うち 1 - 1件目 10件ずつ  $\bar{\phantom{a}}$ 付帯設備 ■ 照明 残数:9999 ※ ネット申込不可と記載のものはネットからは申込 減免:100%減免  $(-820)$ 円 できません。 室場利用料  $0$  円 □ 備品を追加  $\bullet$  $0<sub>H</sub>$ 1 合計利用料 .<br>مط 支払方法へ 選択件数 選択  $1 \#$ 18 備品を追加  $\times$ 減免:100%減免  $(-820)$ 円 追加する備品の利用時間・利用数を入力して 「追加」ボタンを押してください。 室場利用料  $0<sub>1</sub>$ 照明 時間帯  $13:00$ 15 備品を追加 + 5  $\bullet$ 必須  $\times$   $\odot$ 14:30 /9999 利用数  $\,1$ 照明  $\times$  / 必須 13:00-14:30 利用数: 1 利用料 400円 利用料 400円 備品利用料 400円 400円 1 合計利用料 支払方法へ ←選択に 追加 戻る